主辦單位 Organização Organizer

比賽

音

第41届

旧青年

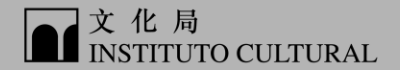

# **Registration Manual**

41.º Concurso

**Para Jovens** 

De Macau | Competition

**Músicos NN** 

41<sup>st</sup> Macao

Musicians

Young

特約支持單位 Apoiador especial Special supporter

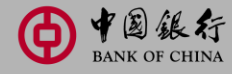

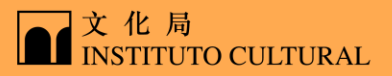

1

## **Solo ...…………………………P.2 Ensemble ……………………P.14 Institution ………………….. P.30**

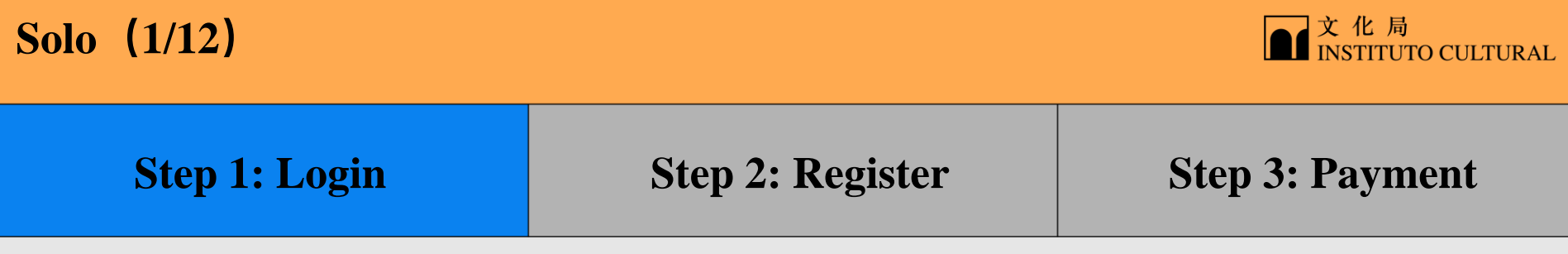

Visit the website <https://www.icm.gov.mo/CJMM>, click "Register" to enter Registration System and click "Individual Login"

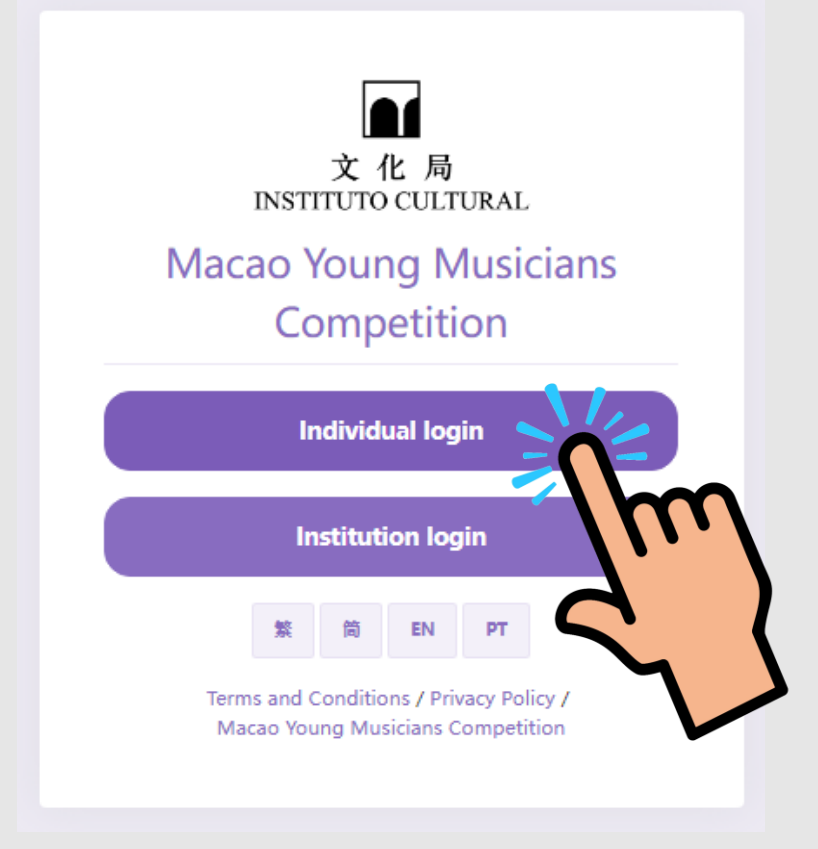

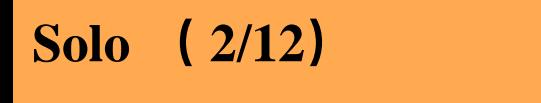

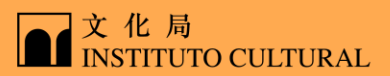

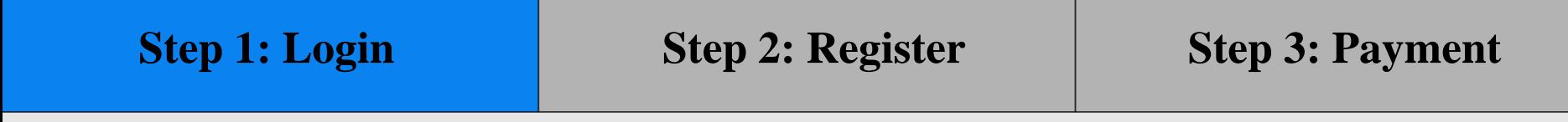

#### Log in your Macao One Account

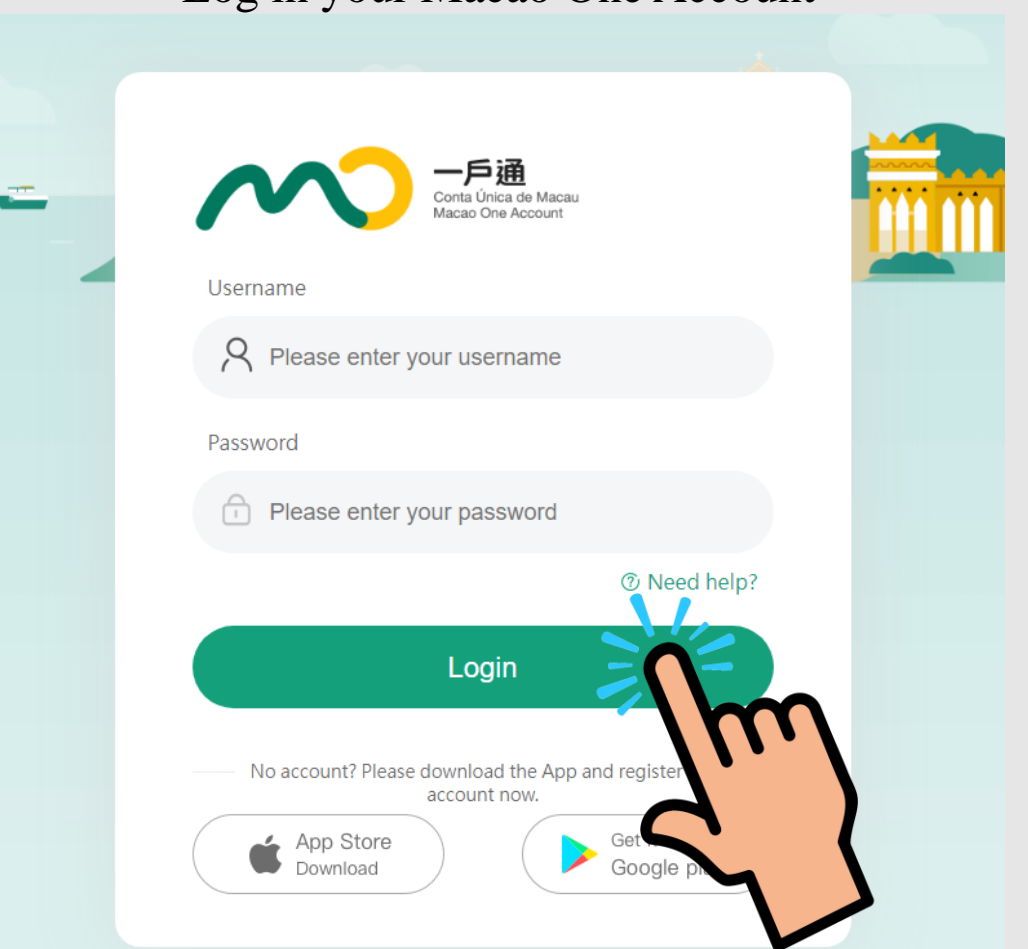

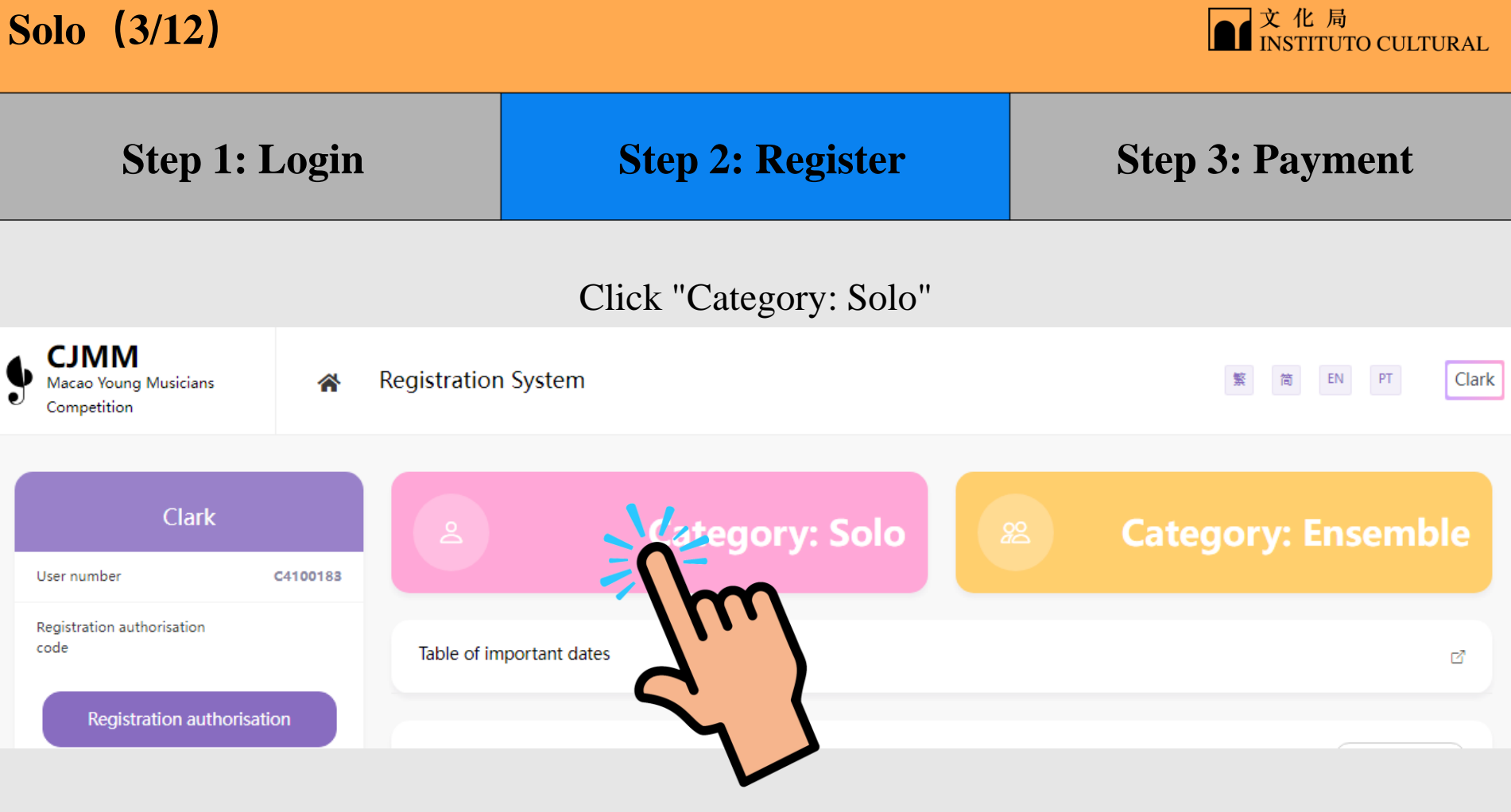

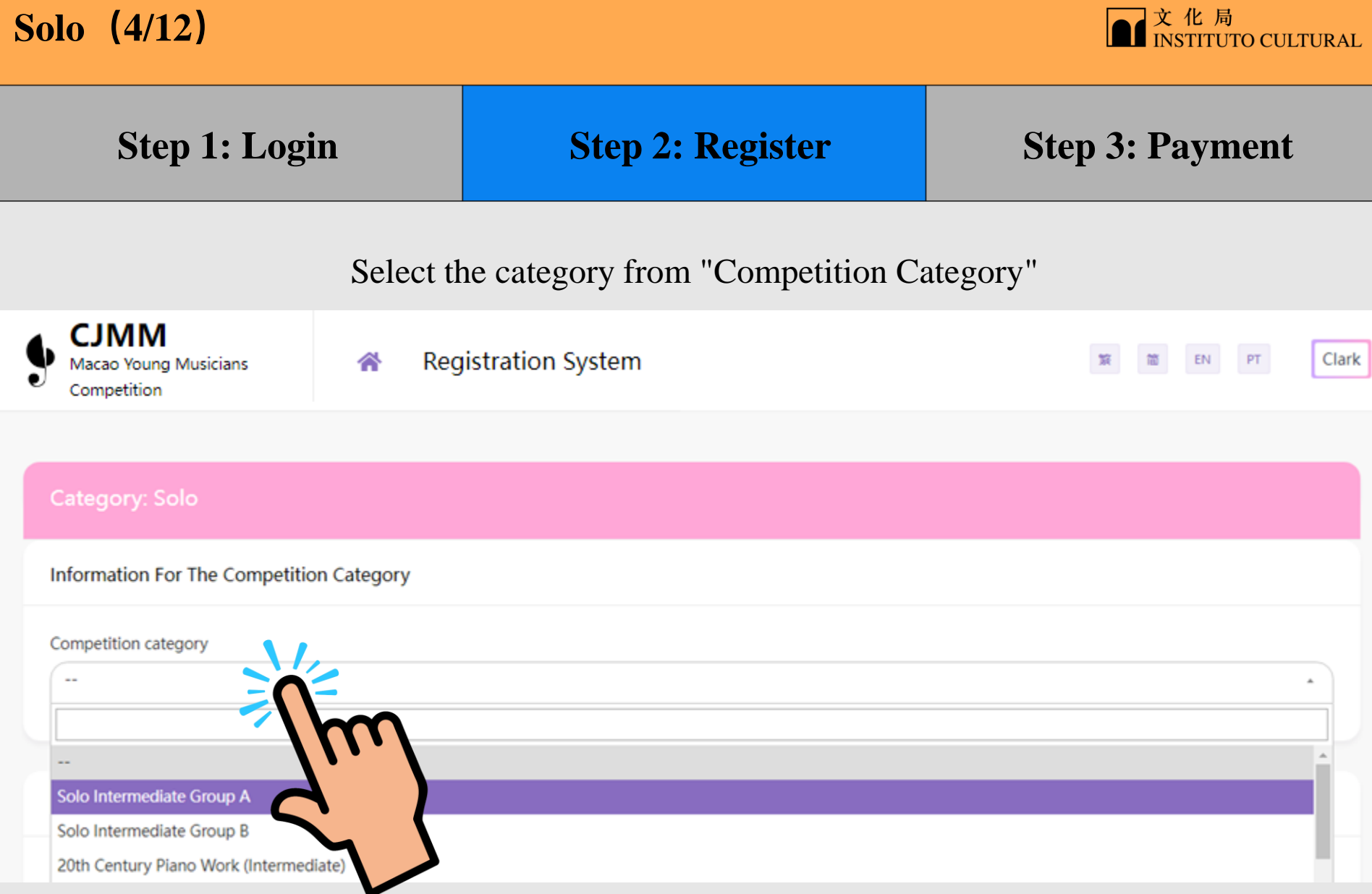

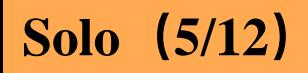

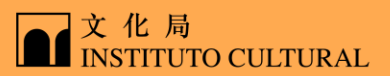

![](_page_6_Picture_26.jpeg)

 $\bigcirc$  Yes  $\bigcirc$  No

![](_page_7_Picture_0.jpeg)

![](_page_7_Picture_1.jpeg)

![](_page_7_Picture_46.jpeg)

the piece\* Music score\*

<sup>1</sup> Upload

The file must be in PDF format and not exceed 10MB; a

Cancel

 $Cov$ 

maximum of 1 file can be uploaded

![](_page_8_Picture_0.jpeg)

![](_page_8_Picture_1.jpeg)

![](_page_8_Picture_26.jpeg)

Select the instrument and equipment you need to borrow if necessary, and click "Confirm"

![](_page_8_Figure_4.jpeg)

## **Solo(8/12)**

![](_page_9_Picture_1.jpeg)

![](_page_9_Picture_20.jpeg)

## **Solo(9/12)**

![](_page_10_Picture_1.jpeg)

![](_page_10_Picture_34.jpeg)

Check the payment category box and click "Confirm"

![](_page_10_Picture_4.jpeg)

## **Solo(10/12)**

![](_page_11_Picture_1.jpeg)

#### **Step 1: Login Step 2: Register Step 3: Payment**

#### Read carefully the statement below, check the box and click "I agree"

![](_page_11_Picture_24.jpeg)

![](_page_12_Picture_0.jpeg)

![](_page_12_Picture_1.jpeg)

![](_page_12_Picture_19.jpeg)

![](_page_13_Picture_0.jpeg)

![](_page_13_Picture_1.jpeg)

#### **Step 1: Login Step 2: Register Step 3: Payment** For successful payment, SMS and Email will be sent immediately 09:19 ● \* 四 間(92) +  $\leftarrow$  +853 6601 6632  $\mathcal{C}$ : **Payment Successful** 中国澳门 Amount MOP 100.00  $09:19$ You have completed your payment! [CJMM] Please be informed that you have successfully completed the online transaction and a total of MOP 100.00 has been paid. Clark has completed registration in Solo Elementary Group A, and the registration number is Merchant Name: Goods/Services: 報名費 C4100183-01. Details of the payment and registration have been sent to the email provided. The Order No.: P202305190916502462860 Payment Method: Mastercard provisional competition schedule will be announced on 2023-06-09. Enquiries: 83996849 Payment Time: 2023-05-19 09:18:30 **Back to Merchant** 短信 Back within (2) seconds or return E.  $\Box$  $\lhd$

![](_page_14_Picture_20.jpeg)

### **Ensemble(2/16)**

![](_page_15_Picture_1.jpeg)

#### **Step 1: Authorisation code** Step 2: Register Step 3: Payment

#### Read carefully, then check the box and click "I agree"

![](_page_15_Picture_6.jpeg)

![](_page_16_Picture_20.jpeg)

![](_page_17_Picture_18.jpeg)

![](_page_18_Picture_24.jpeg)

![](_page_18_Picture_1.jpeg)

![](_page_18_Picture_25.jpeg)

#### Select the category from "Competition Category"

![](_page_18_Picture_26.jpeg)

## **Ensemble (6/16)**

![](_page_19_Picture_1.jpeg)

# **Step 1: Authorisation code** Step 2: Register Step 3: Payment

#### Fill in Team Representative information

![](_page_19_Picture_25.jpeg)

## **Ensemble (7/16)**

![](_page_20_Picture_1.jpeg)

![](_page_20_Picture_24.jpeg)

#### Click "Add Team Members"'

![](_page_20_Picture_25.jpeg)

![](_page_21_Picture_0.jpeg)

Fill in the authorisation code of team members, click " Confirm "

![](_page_21_Picture_23.jpeg)

## **Ensemble (9/16)**

![](_page_22_Picture_1.jpeg)

# **Step 1: Authorisation code** Step 2: Register Step 3: Payment

#### Fill in Team members information

![](_page_22_Picture_25.jpeg)

## **Ensemble (10/16)**

![](_page_23_Picture_1.jpeg)

![](_page_23_Picture_41.jpeg)

#### Fill in the details of the piece

(The file must be in PDF format and not exceed 10MB; a maximum of 1 file can be uploaded)

Details of the piece [Competition]

One free choice piece.

One free choice piece, duration of each piece should not exceed 8 minutes Piece 1

![](_page_23_Picture_42.jpeg)

![](_page_23_Picture_9.jpeg)

## **Ensemble (11/16)**

![](_page_24_Picture_1.jpeg)

![](_page_24_Picture_33.jpeg)

#### Select the instrument and equipment you need to borrow if necessary, and click "Confirm"

Borrowing Instruments And Equipment

Borrowing instruments and equipment

Piano Pedal Riser

![](_page_24_Picture_7.jpeg)

## **Ensemble (12/16)**

![](_page_25_Picture_1.jpeg)

### **Step 1: Authorisation code Step 2: Register Step 3: Payment**

#### Confirm if all the information is correct, and click "Pay Now"

![](_page_25_Picture_25.jpeg)

## **Ensemble (13/16)**

![](_page_26_Picture_1.jpeg)

**Step 1: Authorisation code Step 2: Register Step 3: Payment** 

Check the payment category box and click "Confirm"

![](_page_26_Picture_4.jpeg)

## **Ensemble (14/16)**

![](_page_27_Picture_1.jpeg)

### **Step 1: Authorisation code Step 2: Register Step 3: Payment**

#### Read carefully the statement below, check the box and click "I agree"

![](_page_27_Picture_6.jpeg)

## **Ensemble(15/16)**

![](_page_28_Picture_1.jpeg)

#### **Step 1: Authorisation code Step 2: Register Step 3: Payment** Choose a payment method **Transaction Information** Amount MOP 100.00 **Transaction Information** Amount MOP 100.00 Please complete transaction Merchaet Please complete transaction<br>within 20 minutes Goods Services: 经名要 within 20 minutes Merchant Name: Goods Services: 報名費 Name: Order No : P202305191001490830172

![](_page_28_Picture_3.jpeg)

![](_page_28_Picture_4.jpeg)

![](_page_28_Picture_5.jpeg)

Scan the QR code to complete the payment

#### Order No: P202305191001490830172 **OC** Code scanning **VISA** Credit Card payment \* Card Number: Card number \* Cardholder Name: Cardholder Name YY.  $\circ$ \* Expiry Date: MM \* CVV2/CVC2/CVV2: CVV2/CVC2/CVN2  $\Omega$ Sebmit VISA O Please saw VISA/Mastercard to complete payment

## **Ensemble (16/16)**

![](_page_29_Picture_1.jpeg)

**Step 1: Authorisation code Step 2: Register Step 3: Payment** 

For successful payment, SMS and Email will be sent immediately

![](_page_29_Figure_6.jpeg)

![](_page_30_Picture_40.jpeg)

Visit the website <https://www.icm.gov.mo/CJMM>, click "Register" to enter Registration System and click "Institution Login"

![](_page_30_Figure_2.jpeg)

![](_page_31_Picture_0.jpeg)

### **Institution(3/17)**

![](_page_32_Picture_1.jpeg)

### **Step 1: Institutional Login Step 2: Register Step 3: Payment**

#### Read carefully the statement below, check the box and click "I agree"

Notes for the authorised party

#### Notes for the authorised party\*

- 1. Each participant has only one unique authorisation code valid for the competition this year, and the authorised person/institution should keep the code safely;
- 2. The authorised person/institution can complete online registration and payment, submit applications, and check the scores and written assessment on behalf of the participant. The solo participants or ensemble members still have those rights even after they have given such authorisation.
- 3. For the ensemble category, upon authorisation by ensemble members via the 'registration' system', the ensemble representative can complete online registration and payment, submit applications, and check the scores and written assessment for the ensemble on behalf of the other members. The other members of the ensemble only have the right to check the scores and written assessment.
- 4. The authorised person/institution will declare that they agree to the relevant notes for registration (including the Rules and Regulations) on behalf of the participant, and the authorised person/institution should ensure that the participant themselves have read, acknowledge and agree to the relevant terms and conditions;
- 5. The participant will be held solely responsible for any information that is omitted or in error, or any further consequences arising from the participant' s improper authorisation or a fault made by the authorised party. The Cultural Affairs Bureau will not assume any responsibility nor accept any relevant appeal.
- \* This authorisation cannot be used to collect prizes or awards on the participant's behalf; the relevant authorisation for prize collection needs to be applied for separately beforehand.

#### Declaration

I have read, acknowledge and agree to the aforesaid notes

![](_page_32_Picture_16.jpeg)

### **Institution(4/17)**

![](_page_33_Picture_1.jpeg)

### **Step 1: Institutional Login Step 2: Register Step 3: Payment**

#### Fill in institution details, and click "Save"

![](_page_33_Picture_24.jpeg)

## **Institution(5/17)**

![](_page_34_Picture_1.jpeg)

#### **Step 1: Institutional Login Step 2: Register Step 3: Payment** Click "Add new participants". **CJMM**  $\equiv$ Macau Youth Music **Competition Registration System** numerous  $PT$ Xin Hao Media Co., Ltd. simple  $\bullet$ Competition Homepage 솎 .<br>Enter details of the institutio **Institution Details** B Registration overview  $\rightarrow$ Participant list **Institution name Institution contact person Contact number Email Authorized Person List** Sequence number Name Date of birth **Action**

#### 34

## **Institution(6/17)**

![](_page_35_Picture_1.jpeg)

![](_page_35_Picture_26.jpeg)

Enter the participant's authorization code and click "Confirm" (For details of Authorisation code application, please refer to Individual Registration: Ensemble)

![](_page_35_Picture_27.jpeg)

![](_page_36_Picture_15.jpeg)

## **Institution(8/17)**

![](_page_37_Picture_1.jpeg)

**Step 1: Institutional Login Step 2: Register Step 3: Payment** 

#### Click "Category: Solo" or "Category : Ensemble"

![](_page_37_Figure_6.jpeg)

## **Institution(9/17)**

![](_page_38_Picture_1.jpeg)

![](_page_38_Picture_20.jpeg)

## **Institution(10/17)**

![](_page_39_Picture_1.jpeg)

![](_page_39_Picture_28.jpeg)

#### Fill in personal information

![](_page_39_Picture_29.jpeg)

 $\bigcirc$  Yes  $\bigcirc$  No

## **Institution(11/17)**

![](_page_40_Picture_1.jpeg)

### **Step 1: Institutional Login Step 2: Register Step 3: Payment**

#### Fill in the details of the piece (The file must be in PDF format and not exceed 10MB; a maximum of 1 file can be uploaded)

![](_page_40_Picture_28.jpeg)

## **Institution(12/17)**

![](_page_41_Picture_1.jpeg)

![](_page_41_Picture_22.jpeg)

Select the instrument and equipment you need to borrow if necessary, and click "Confirm"

![](_page_41_Picture_23.jpeg)

### **Institution(13/17)**

![](_page_42_Picture_1.jpeg)

### **Step 1: Institutional Login | Step 2: Register | Step 3: Payment**

#### Confirm if all the information is correct, and click "Pay Now"

Details Of The Piece 【Competition】

Competition repetoire One compulsory piece(List B Choose One from Three); One free choice piece

Repetoire One compulsory piece:List B Choose One from Three

Sonatina in G major, Op.151, No.1, 3rd movement, Rondo (without repeats)  $\sigma$ Composer: Antonio Diabelli Reference score name: Sonatina Album for Piano, Vol. 2 (Peters No.1233b) Publisher: Edition Peters Reference duration : 02:00

Repetoire One free choice piece

 $\mathbf{1}$ 

 $\overline{2}$ 

 $\sigma$ 

Hungarian Rhapsody No. 2 Composer: Franz Liszt Reference duration : 02:00 Music score: Track.pdf

**Borrowing Instruments And Equipment** 

Borrowing instruments and equipment --

## **Institution(14/17)**

![](_page_43_Picture_1.jpeg)

**Step 1: Institutional Login Step 2: Register Step 3: Payment** 

Check the payment category box and click "Confirm"

![](_page_43_Picture_4.jpeg)

### **Institution(15/17)**

![](_page_44_Picture_1.jpeg)

### **Step 1: Institutional Login Step 2: Register Step 3: Payment**

Read carefully the statement below, check the box and click "I agree"

![](_page_44_Picture_6.jpeg)

### **Institution(16/17)**

![](_page_45_Picture_1.jpeg)

# **Step 1: Institutional Login Step 2: Register Step 3: Payment**

#### Choose a payment method

![](_page_45_Picture_22.jpeg)

## **Institution(17/17)**

![](_page_46_Picture_1.jpeg)

**Step 1: Institutional Login Step 2: Register Step 3: Payment** 

For successful payment, SMS and Email will be sent immediately

![](_page_46_Figure_6.jpeg)